# **j siagie**

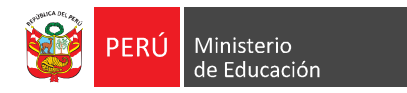

Sistema de Información de Apoyo a la Gestión de la Institución Educativa

SIAGIE v3.5.0 / NOV2012

# **Guía rápida de usuario SIAGIE v3.5.0**

**En esta nueva versión del SIAGIE se ha incorporado la opción de asignación de especialidades ocupacionales a los estudiantes. Este cambio se refleja en la información mostrada en los Reportes de Estudiantes y en las Actas Consolidadas de Evaluación.**

**IMPORTANTE: Antes de hacer uso de esta nueva opción, es necesario haber realizado el registro de las especialidades a dictar así como sus módulos asociados.**

En este documento detallaremos los siguientes procesos:

- **1. Asignación de módulos ocupacionales a los estudiantes**
- **2. Generación del reporte de estudiantes por sección**
- **3. Generación de Actas Consolidadas de Evaluación**

## **Asignación de módulos ocupacionales a los estudiantes 1**

Ingresamos a la opción correspondiente: *Módulo Ocupacional.*

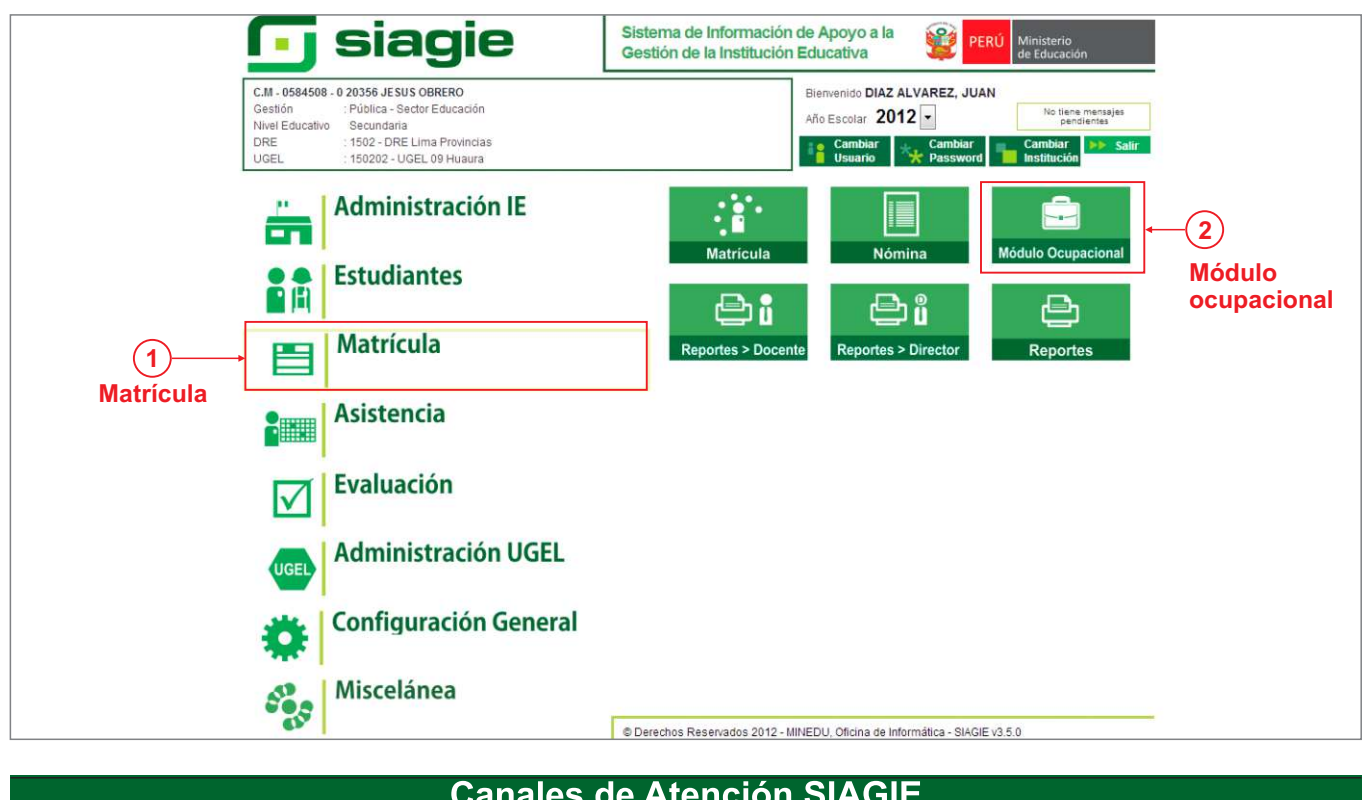

**Canales de Atención SIAGIE** 

6155800 anx. 26111

soporte\_siagie@minedu.gob.pe

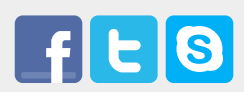

Guía elaborada por la Oficina de Informática (OFIN) del Ministerio de Educación

En la siguiente pantalla seleccionamos el grado y sección al cual asignaremos los módulos ocupacionales. Luego hacemos clic sobre el botón **Listar Estudiantes**

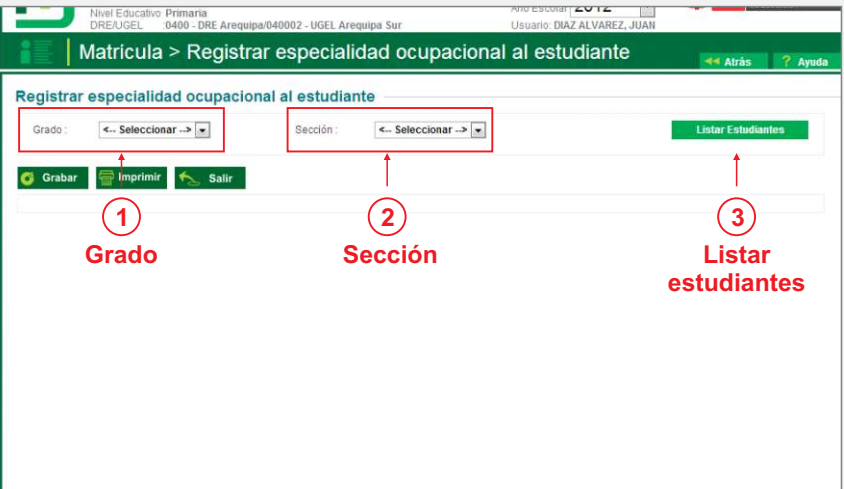

Como puede observarse en el listado generado, a cada estudiante le corresponde una especialidad.

Para asignarla al estudiante, hacemos click sobre la opción desplegable y seleccionamos uno de los módulos disponibles.

**Debemos tener en cuenta que esta opción está disponible solo para los estudiantes que se encuentra con el estado de matrícula "En proceso" o "Definitivo".**

Repetimos el proceso para cada uno de los alumnos del grado y sección. Al culminar, presionamos sobre el botón **Grabar**.

Si la grabación ha sido realizada correctamente, aparecerá una ventana con un mensaje de confirmación.

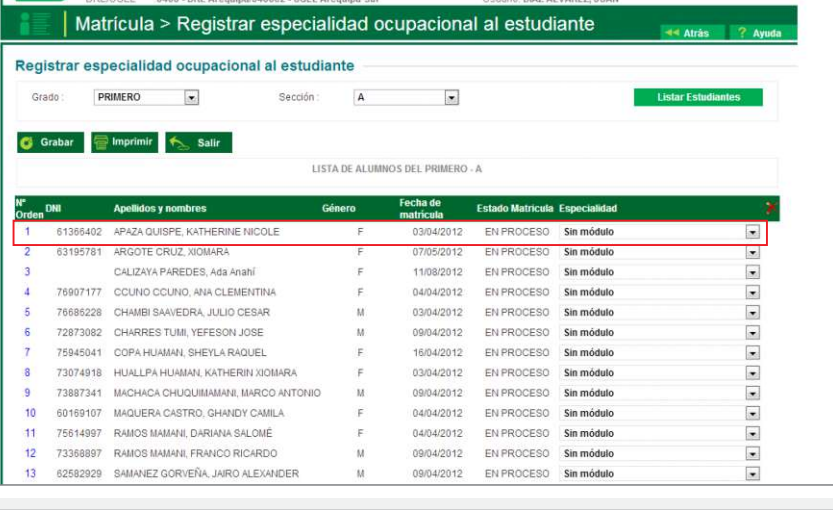

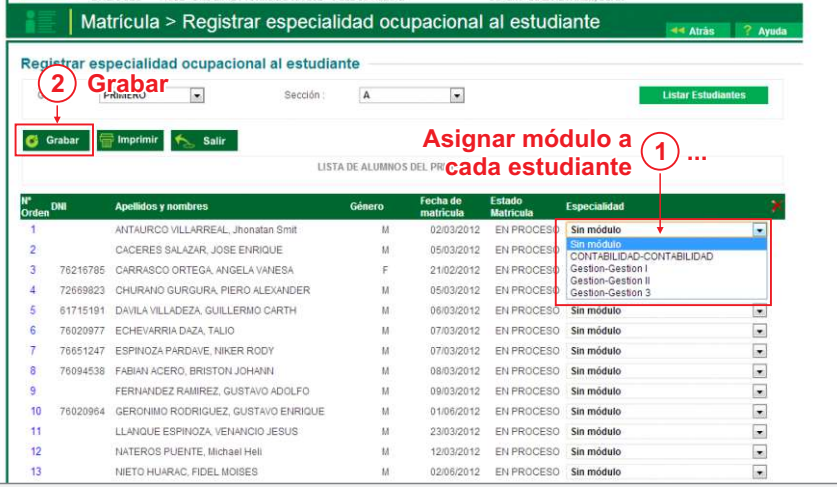

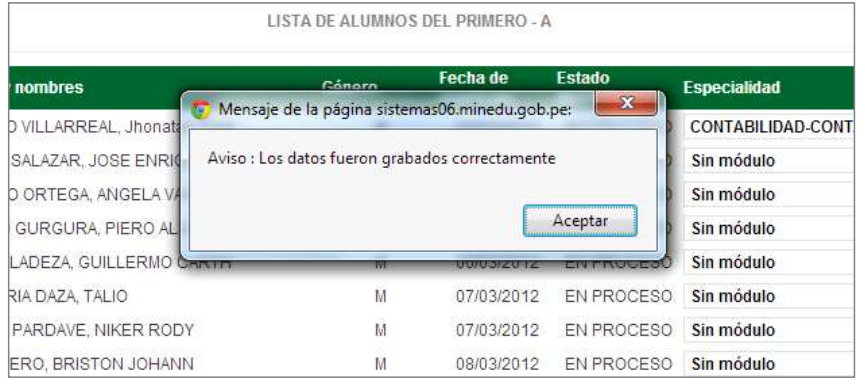

# **\* Eliminar especialidad**

De ser necesario, el usuario puede eliminar la especialidad ocupacional asignada a cada estudiante pulsando el botón **Eliminar** correspondiente.

Por seguridad, aparecerá un mensaje solicitando confirmar la eliminación.

Nótese que esta opción solo esta disponible para aquellos estudiantes con una especialidad asignada.

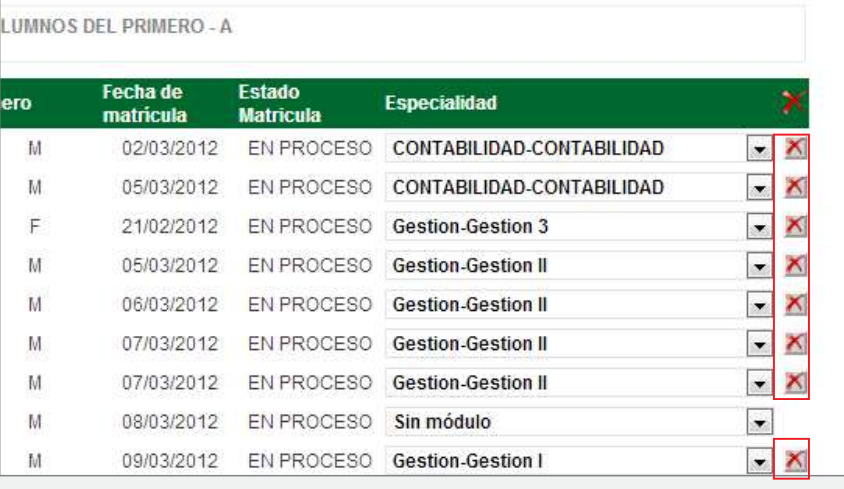

#### **Generación del reporte de estudiantes por sección 2**

Ingresamos a la opción correspondiente: *Estudiantes por Sección.*

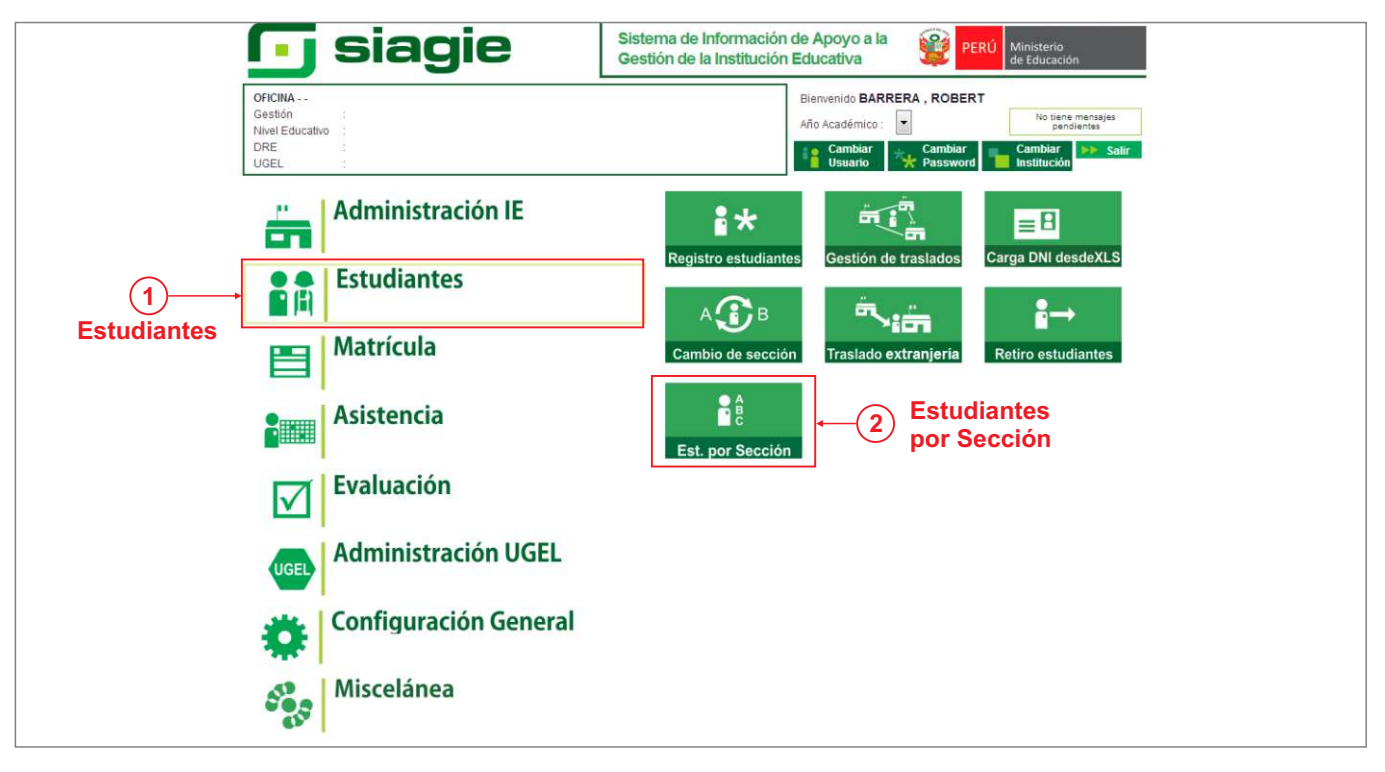

Al ingresar al módulo, ingresamos los datos correspondientes al año y sección. Luego presionamos sobre el botón **Imprimir.**

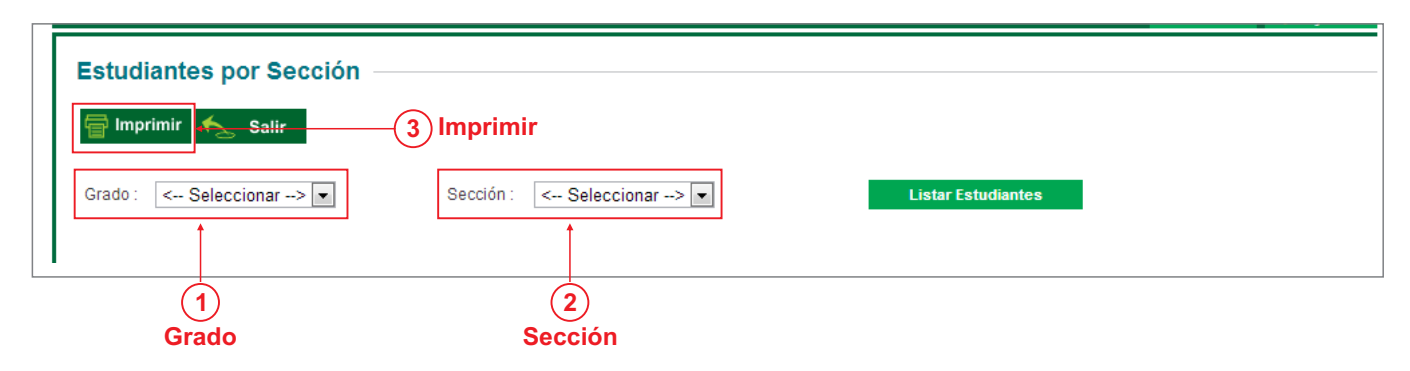

Nos aparecerá una ventana solicitando el tipo de reporte a generar. Escogemos la opción **Estudiantes por Grado, Sección y Especialidad Ocupacional** y luego presionamos el botón **Aceptar**.

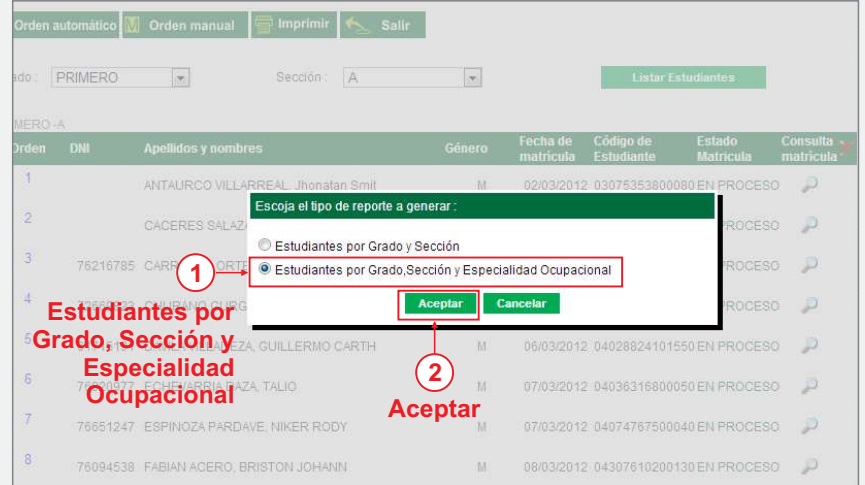

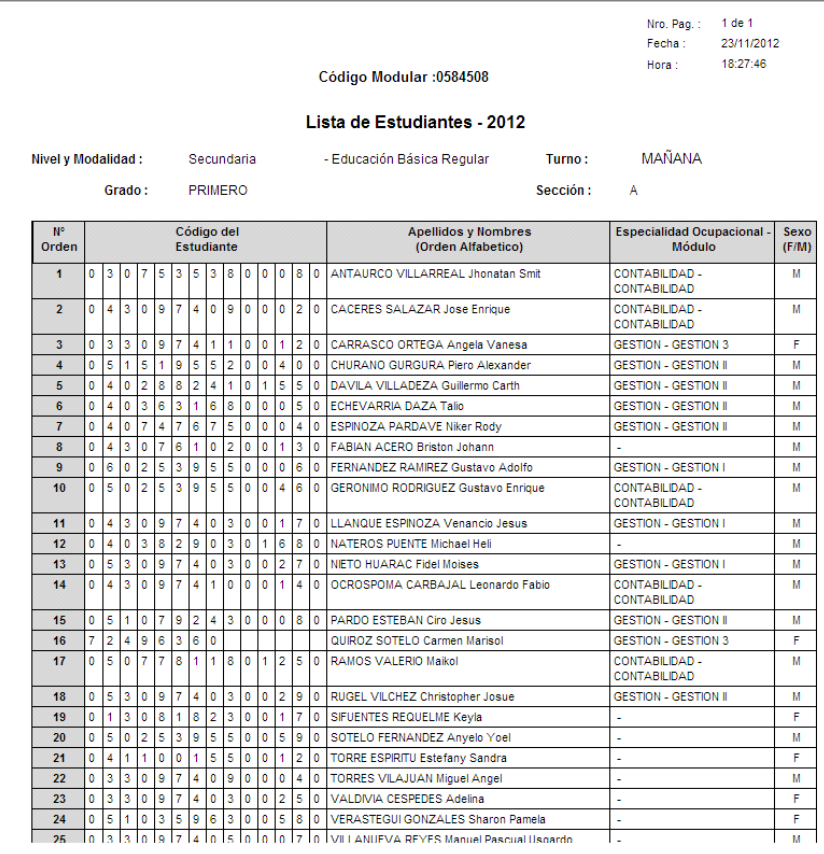

### **Generación de Actas Consolidadas de Evaluación 3**

Ingresamos a la opción correspondiente: *Generación y envío de acta.*

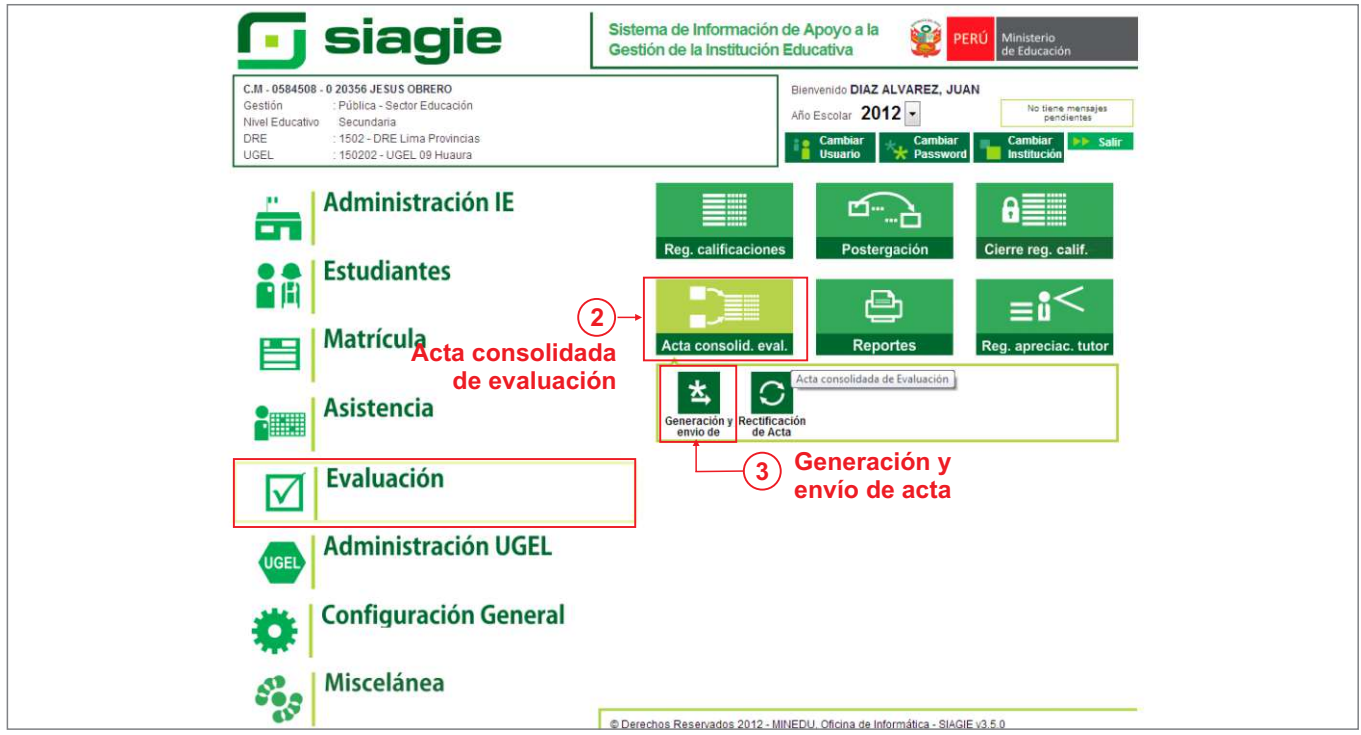

Al ingresar al módulo, ingresamos los datos correspondientes al Acta que deseamos generar: Fase, grado y sección. Luego presionamos sobre el botón **Generar Acta**.

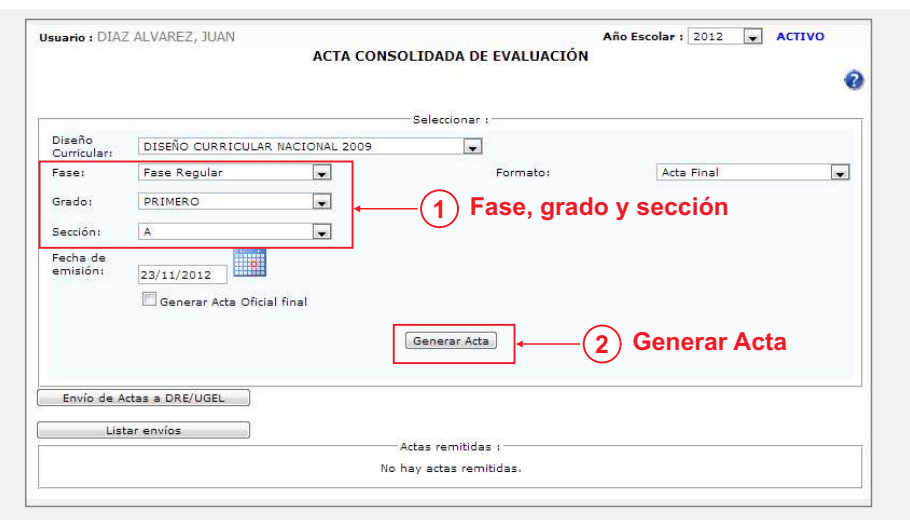

Finalmente, el documento es generado en formato PDF. Nótese la columna y leyenda correspondientes a las especialidades.

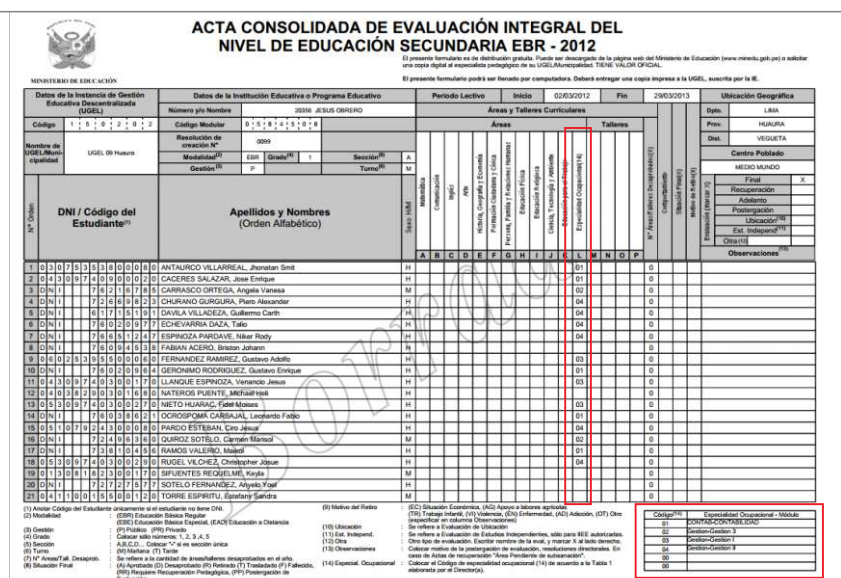